## **Procédure de récupération d'un backup**

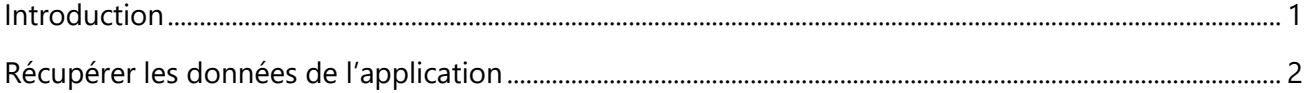

## <span id="page-0-0"></span>**Introduction**

Dans certaines circonstances, il arrive que la base de données interne à VitruV ait été corrompue par un système externe (application tierce, …). VitruV détecte cette corruption au démarrage et vous prévient, le cas échéant, via le message suivant.

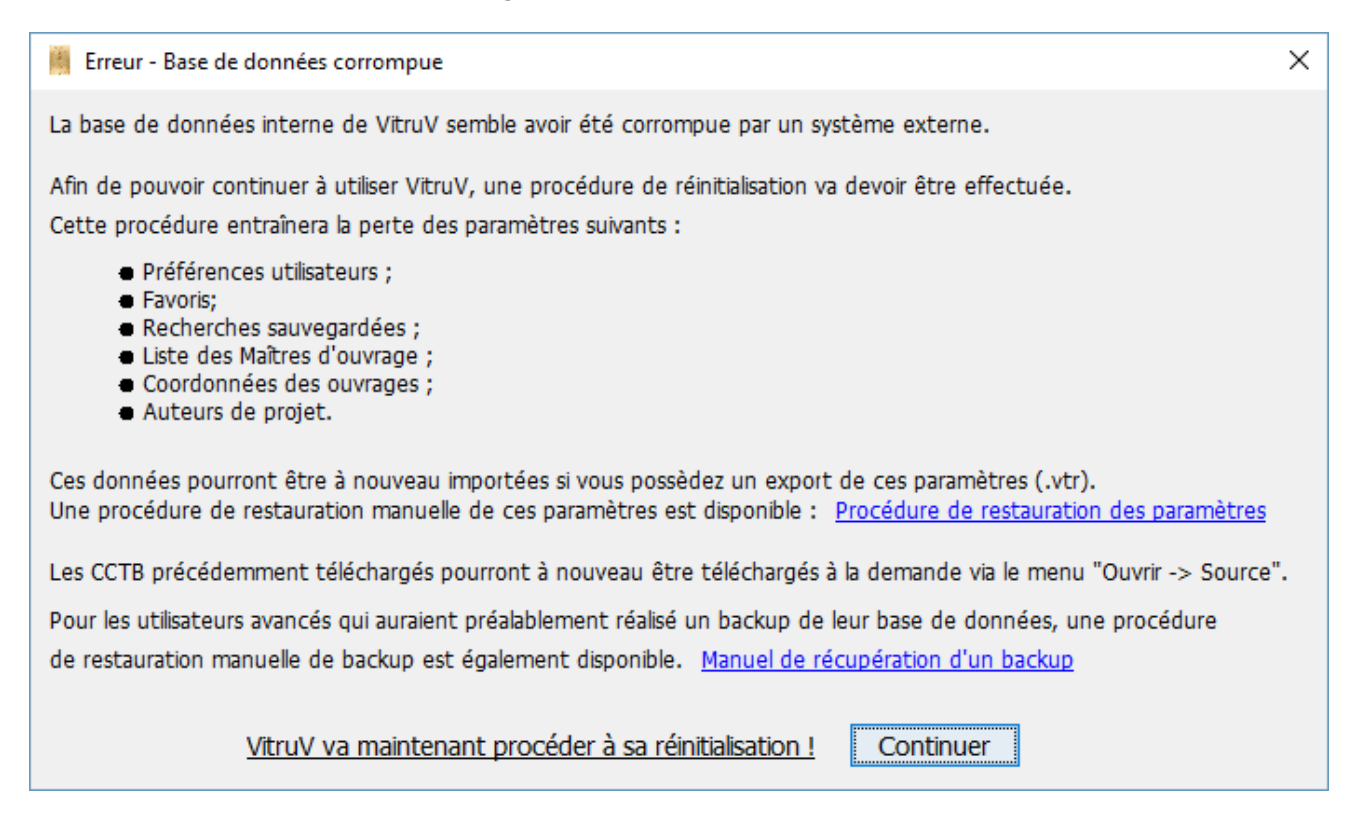

Dans ce manuel, nous vous guidons afin de récupérer la base de données interne à VitruV que vous auriez au préalable sauvegardée grâce à un outil tiers.

## <span id="page-1-0"></span>**Récupérer les données de l'application**

Au préalable, et avant toute opération, veuillez quitter le logiciel VitruV si celui-ci est en cours d'utilisation.

Quatre étapes sont nécessaires pour récupérer la base de données VitruV depuis un backup.

1. Via votre navigateur de fichier, allez au répertoire des données, à savoir au niveau du répertoire suivant :

- Pour les utilisateurs Windows : \${user.home}/AppData/Roaming/VitruV/data
- Pour les utilisateurs Mac OS ou Linux : \${user.home}\Library\Application Support\VitruV\data

## *Par exemple :*

*- sous Windows XP, le répertoire {user.home} de l'utilisateur « Jean » est le suivant : C:\Documents and Settings\Jean\*

*- sous Windows 7, 8 et 10, le répertoire {user.home} de l'utilisateur « Jean » est le suivant : C:\Users\Jean\*

*- sous Mac OS, le répertoire {user.home} de l'utilisateur « Jean » est le suivant : \home\Jean\.* 

*Raccourcis Finder : Shift + Pomme + H*

Ce répertoire contient trois éléments :

- Un fichier « csc.mv.db »
- Un fichier « csc.trace.db »
- Un répertoire « lucene »

2. Supprimez le contenu de ce répertoire « data »

3. Récupérez depuis votre backup le fichier « csc.mv.db » et copiez-le dans le répertoire « data »

Les autres fichiers seront à nouveau générés par VitruV au démarrage de celui-ci.

4. La restauration est terminée, vous pouvez relancer VitruV. Au démarrage, VitruV analyse la bonne santé de sa base de données. Si celle-ci est correcte, VitruV démarrera correctement sans message d'erreur.